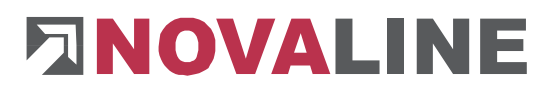

# **Novaline-Construction.One** Rheine, Dezember 2022

Version 006.038.003

#### **Faktura Druck: Anzeige der Angebotsmenge**

Bei "Ausdruck Faktura mit Aufmaß" kann optional die ursprüngliche Angebotsmenge ausgewiesen werden.

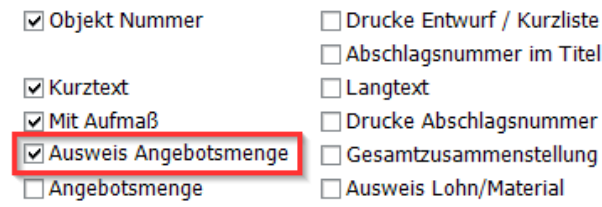

#### Im Ausdruck stellt sich dieses wie folgt dar:

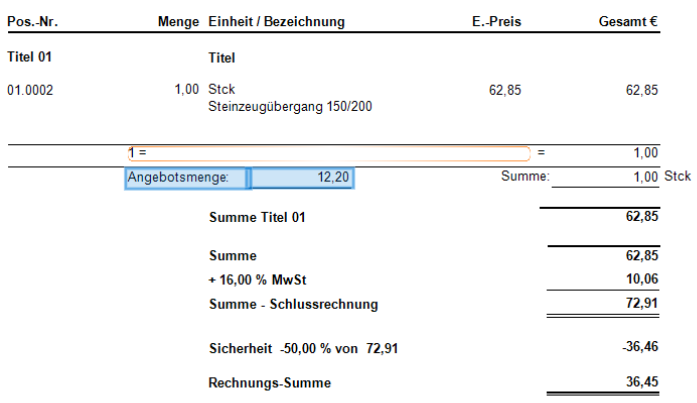

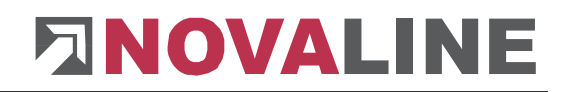

## **Neu Nummerieren mit Vorschau**

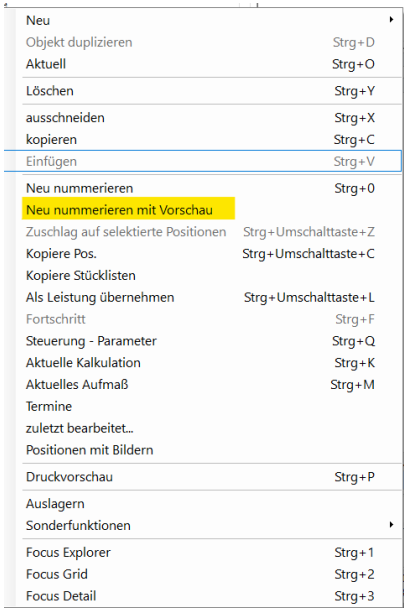

Durch Auswahl von "Neu nummerieren mit Vorschau" erscheint folgendes Fenster:

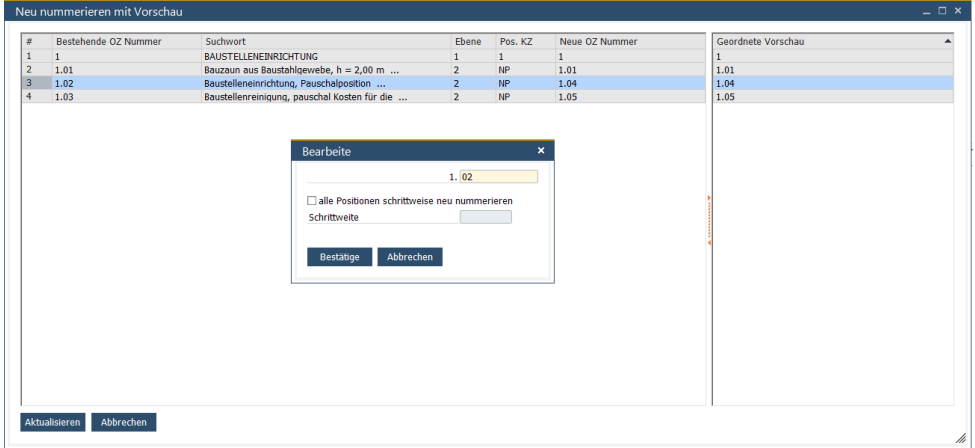

Hier wird die Nummerierung des LVs dargestellt. Man kann nun durch Anklicken einer Zeile die jeweilige Zeile auswählen, die nummeriert werden soll, oder den entsprechenden Menüpunkt. Nach Klick auf "Bestätige" wird die neue Sortierung angezeigt. Es wird aber noch keine Änderung an den Originaldaten vorgenommen. Erst durch den Klick auf "Aktualisieren" wird die angezeigte Neunummerierung übernommen.

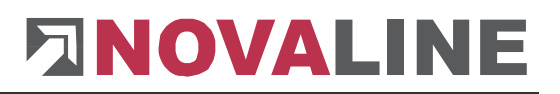

# **FT und HT Positionen**

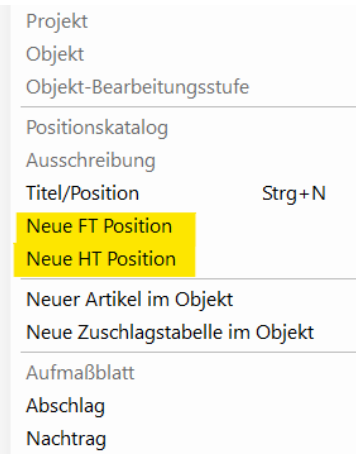

Hinweistext und Freitext können alternativ über das Menü angelegt werden. Dadurch können diese Positionstypen auch nachträglich an einer Position eingegeben werden.

#### **Artikel Importieren**

Unter Stammdaten > Artikel – Stammdaten > Artikel Administration findet sich der Artikel Import.

Hier können Artikel aus einer CSV-Datei ("Comma seperated values" kann z. B. in Excel erzeugt werden) importiert werden. Für den Import können Profile angelegt werden, damit eine einmal getroffene Einstellung immer wieder aufgerufen werden kann.

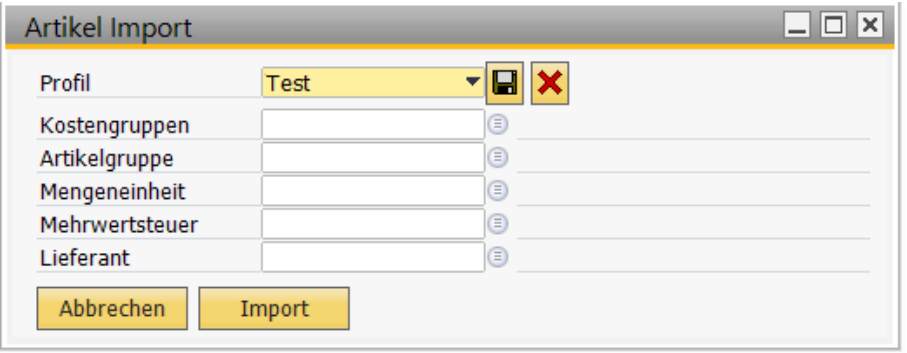

Nach Auswahl oder Anlage eines neuen Profils kann man auf "Import" klicken.

Im folgenden Fenster ist es möglich, die Importdatei auszuwählen. Ein einmal eingestellter Zielpfad bleibt hier gespeichert.

Nach Klick auf "Prüfen" werden die Codierung und das Feldtrennzeichen geprüft. Eine entsprechende Darstellung wird unten angezeigt. Es muss manuell festgelegt werden, ob die CSV Datei Spaltenüberschriften/ Kopfzeilen hat, oder nicht. Im unteren Beispiel gibt es keine Kopfzeilen, also wird der Haken "mit Kopfzeile" deaktiviert.

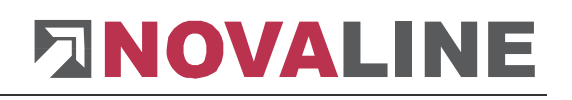

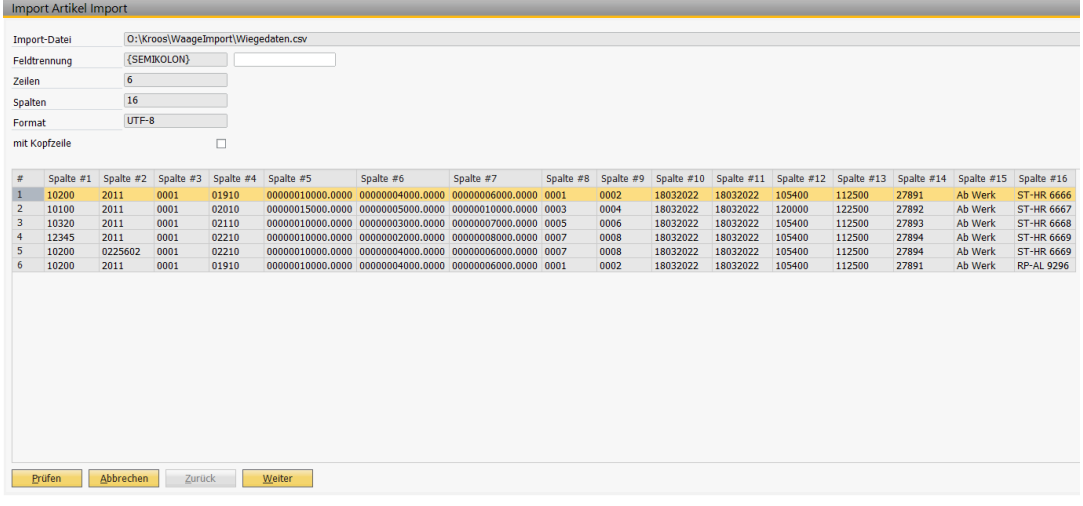

Mit einem Klick auf "Weiter" kommt man zur Zuordnung der Spalten zu bestehenden Werten in Construction.One. Diese Einstellung wird im Profil unten gespeichert und muss daher nur einmal für eine Importdateiart erstellt werden.

Im Folgenden wählt man oben den Wert aus und ordnet diesem Wert unten die dazugehörige Spalte zu.

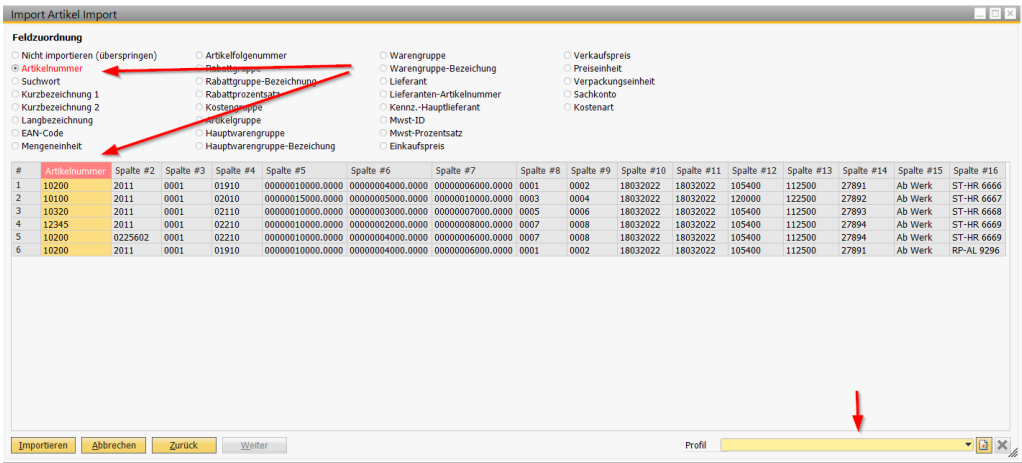

Spalten die nicht zugeordnet werden können oder nicht importiert werden müssen, werden einfach ignoriert.

Sind alle notwendigen Felder zugeordnet, ist die Weiter – Taste anklickbar und man kann die gewählten Daten importieren.

## **Geschäftspartner löschen**

In diesem Menü können mehrere Geschäftspartner, Lieferanten oder Interessenten gefiltert, ausgewählt und gelöscht werden.

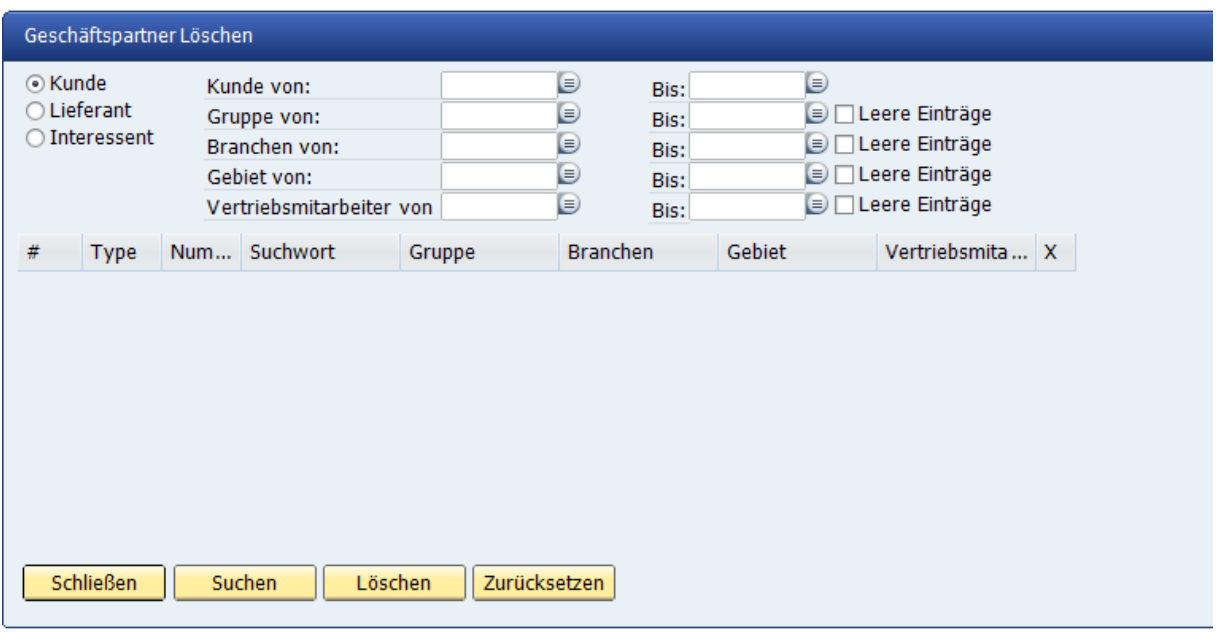

## **CSV-Export von Stammdaten**

Verschiedene Stammdaten, Artikel, Geschäftspartner, Kostengruppen, Teilleistungen usw. können nun per CSV-Exportiert werden. Wenden Sie sich bei Bedarf an den Support. Der Export wird per SQL nach Ihren Bedürfnissen erzeugt und als CSV Datei exportiert.